# ===================================================================== **1. DEUTSCH**

#### =====================================================================

# **RASTERMAN auf die Festplatte installieren**

Kopieren Sie einfach das komplette Verzeichnis **[CD-ROM:]\RASTER** mit den Dateimanager auf Ihre Festplatte. Wenn Sie die INI-Datei verändern, müssen Sie daran denken das RASTERMAN eine Kopie im WIndows-Verzeichnis benötigt.

# **Sprache wählen**

Im Systemmenü von RASTERMAN können SIe mit SETUP die Sprache zwischen Deutsch und Englisch einstellen. Sie können aber auch RASTER direkt mit der gewünschten Sprache laden.

Beispiel:

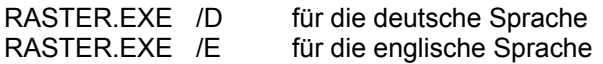

Um RASTERMAN von einem NETZLAUFWERK zu starten, muß in der Datei RASTER.INI das entsprechende Netzlaufwerk mit CD=[NETZLAUFWERK] eingestellt werden. RASTERMAN greift dann nicht mehr auf die CD-ROM [%] zu sondern auf das eingegebene Netzlaufwerk.

# ===================================================================== **2. ENGLISCH**

### =====================================================================

### **Installing RASTERMAN to your hard disk**

Just copy the directory **[CD-ROM:]\RASTER** to your hard disk. You can do this easily with Windows' file manager. If you happen to manipulate the ini-file, remember that RASTERMAN will use a copy in the Windows directory.

## **Select language**

During the game, you can select the setup function which is placed in the system menu. This function allows you to choose between english and german language. You can also start RASTERMAN with the desired language by using one of the command line options

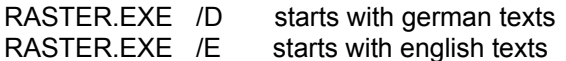

You can use a network drive with CD=[Network drive] in the File RASTER.INI